## 交罚缴纳小票补打

## 功能简介

通过"市民之窗" 社区服务平台与终端后台对接,市民可以通过任意一台"市民之窗"自助 服务终端,查询自己成功在终端缴纳罚款并且银联有收到缴款交警销账后的车辆交通违法记 录, 进行交罚缴款小票补打。

## 操作流程

1.在市民之窗首页面点击[交通罚款缴纳]应用功能按钮,如下图所示:

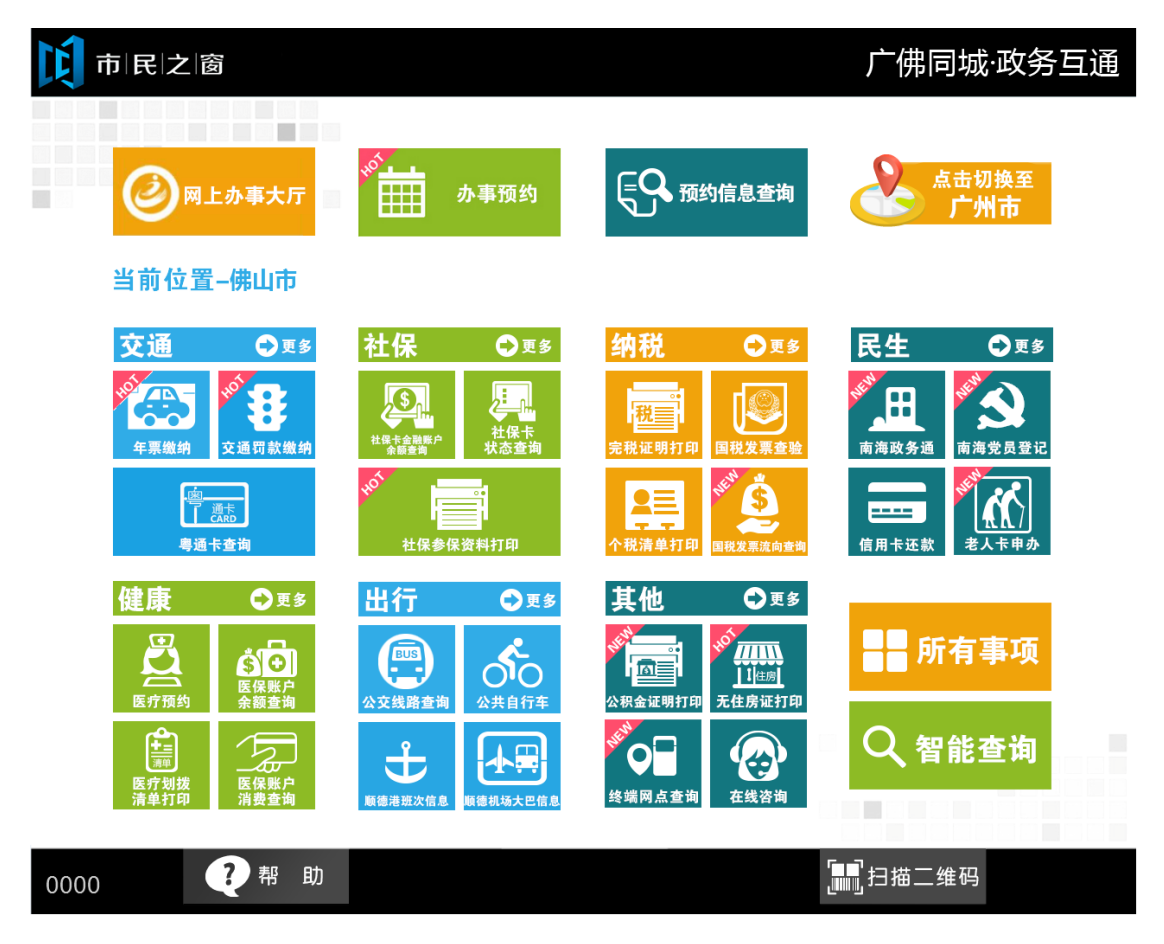

2.在[刷身份证页面]在指定地方刷身份证,如下图所示:

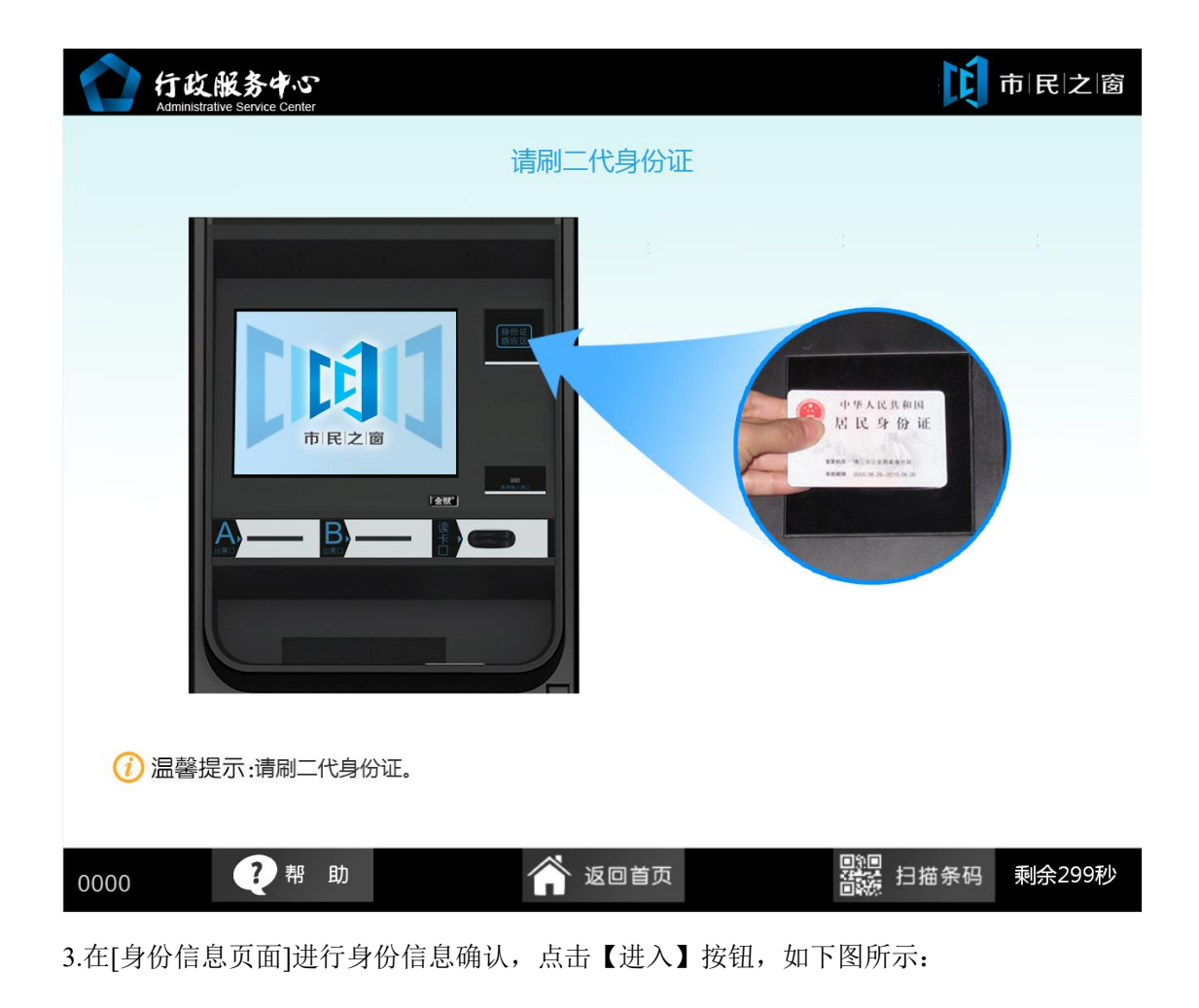

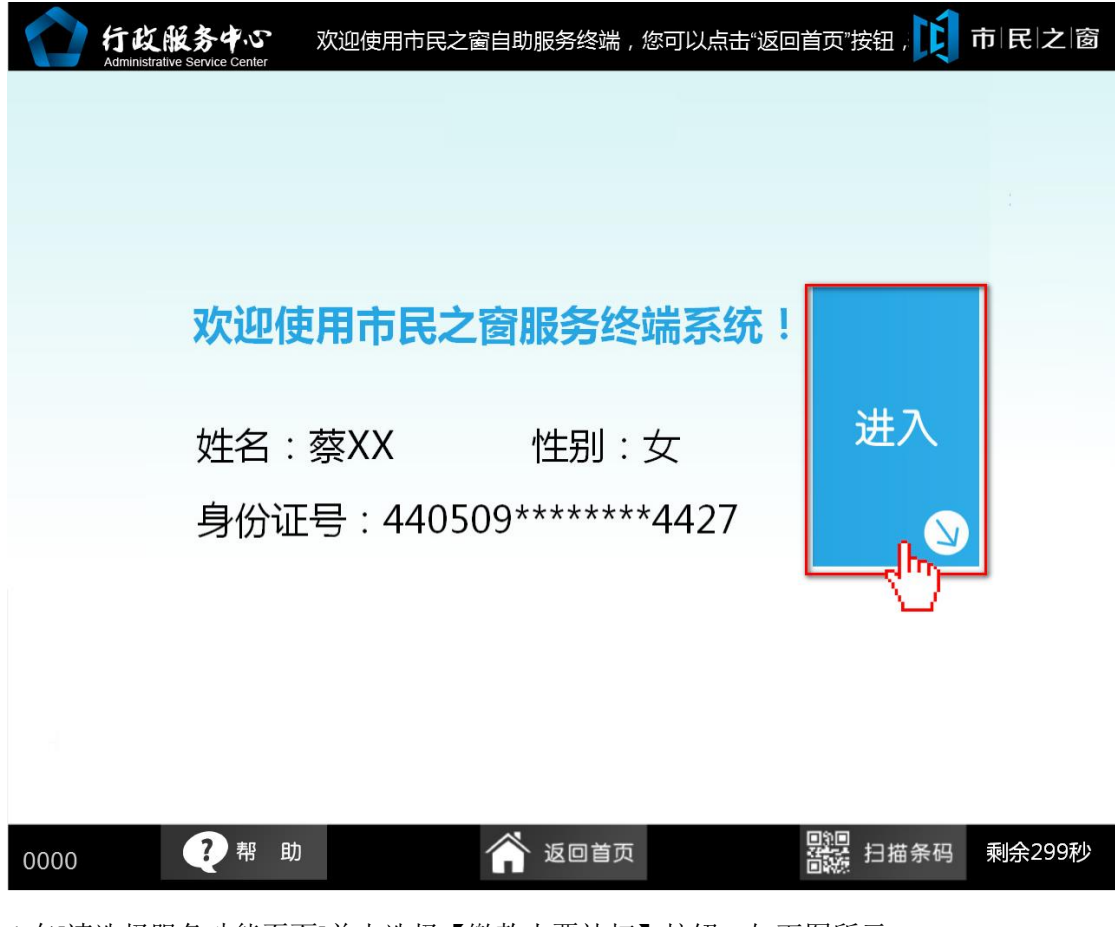

4.在[请选择服务功能页面]单击选择【缴款小票补打】按钮,如下图所示:

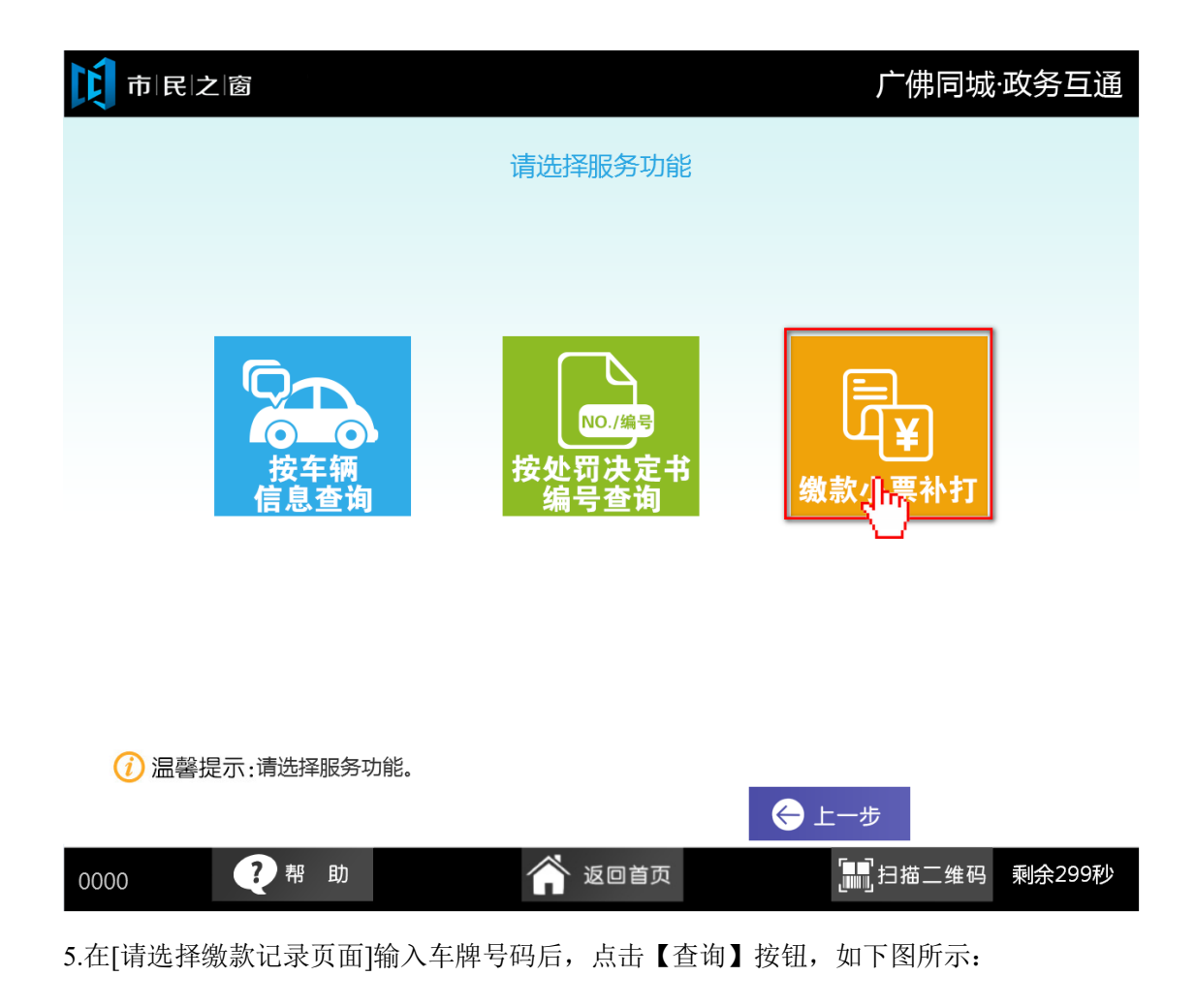

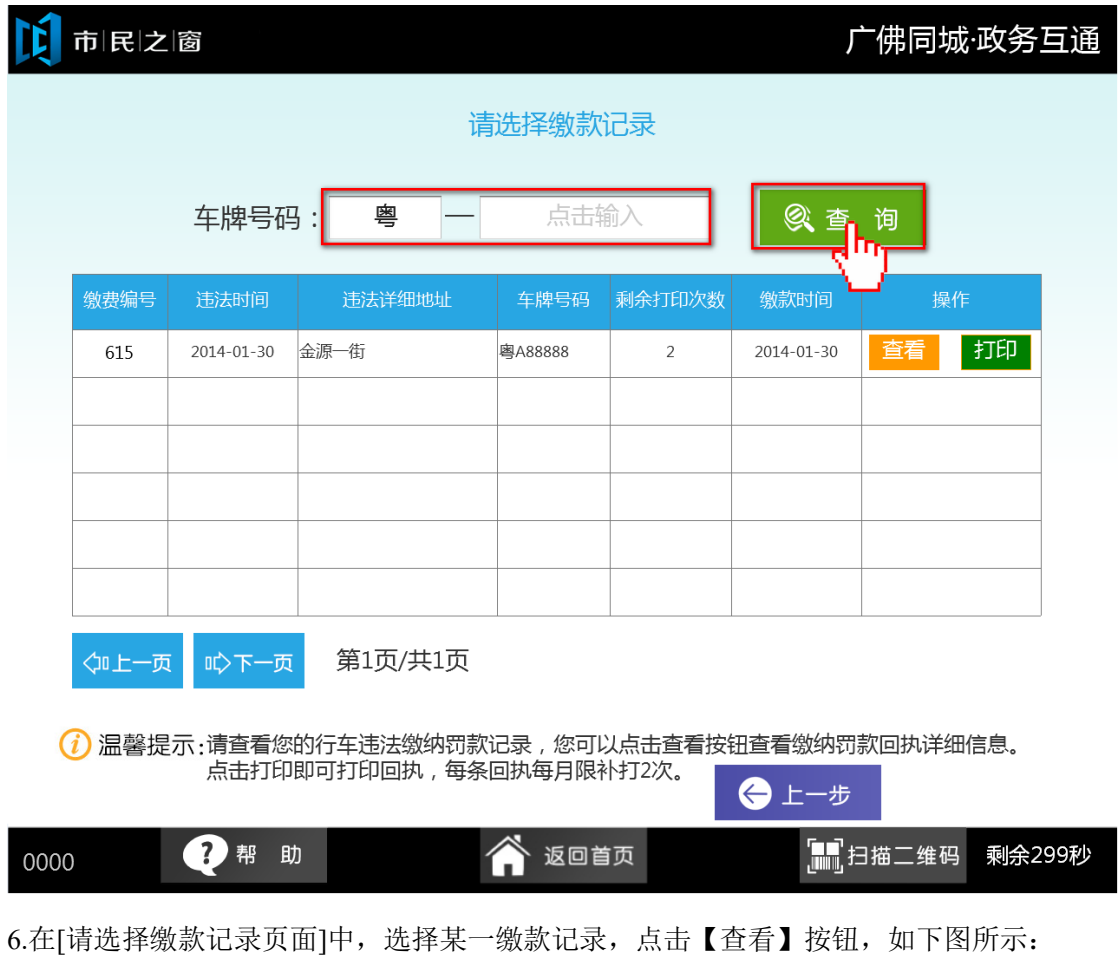

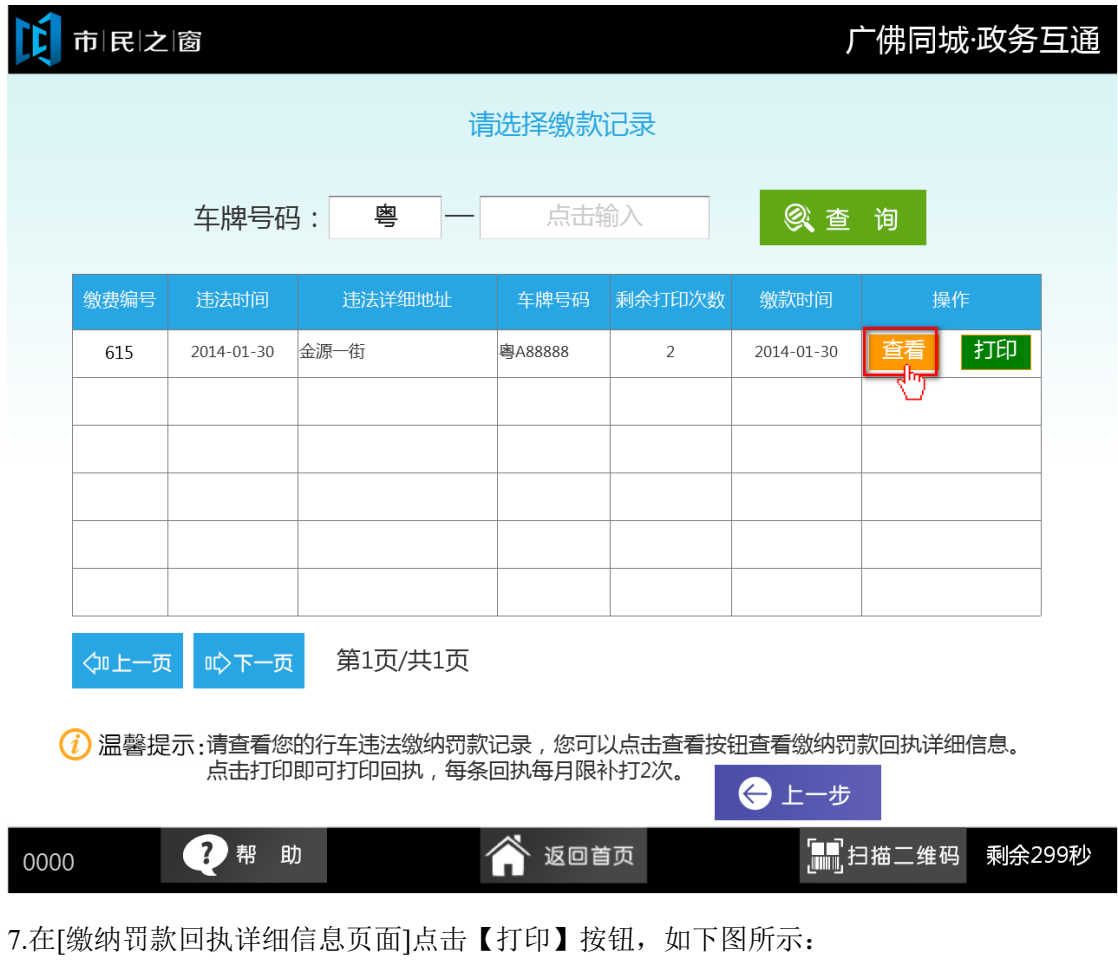

1 市民之窗

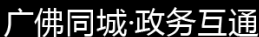

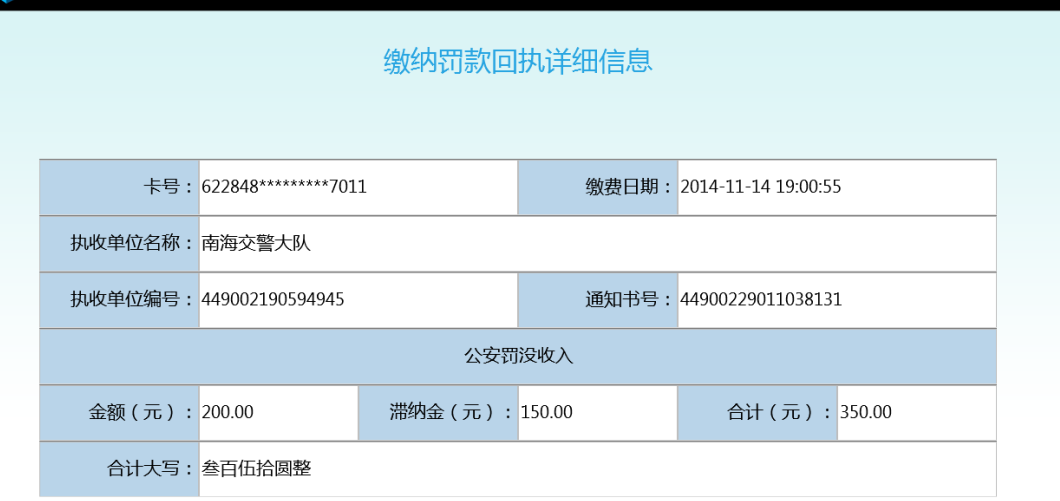

1)温馨提示:请查看您的缴纳罚款回执详细信息。点击打印即可打印回执,每条回执每月限补打2<br> 次。

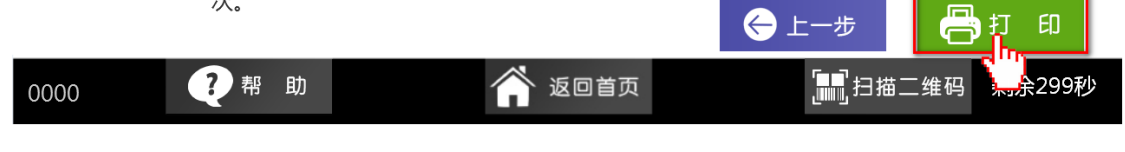

8.在[打印结果页面]查看打印信息后,点击【退出】按钮,如下图所示:

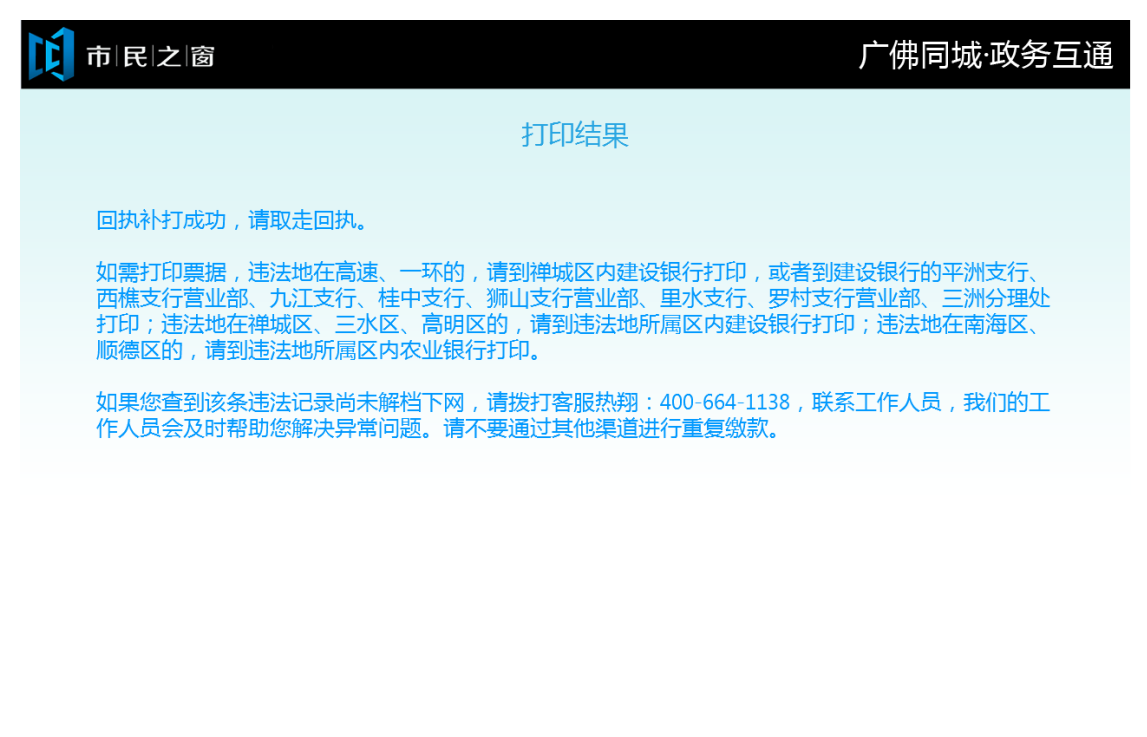

(1) 温馨提示:请查看以上提示信息。您可以点击继续操作按钮, 处理其他违法记录。

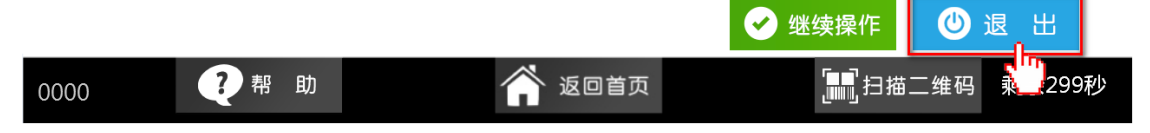